## HAI HEIDELBERG ALUMNI INTERNATIONAL

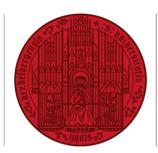

## UNIVERSITÄT HEIDELBERG ZUKUNFT SEIT 1386

## HAIMAIL MAILBOX USAGE

- 1) Login to your HAlmail via https://haimail.alumni.uni-heidelberg.de/
- 2) After logging in, click on the "wheel" symbol in the top right-hand corner

and then click on "Options" in the selection that opens.

- 3) In the menu that appears on the left, click on "General" at the top, then on "My account".
- 4) At the end of the right column, the bar chart "Mailbox usage" shows how much storage space you have already used on your account.

| ÷ 🔅 ?                |        |
|----------------------|--------|
| 🤣 Rückgängig         |        |
| A 0                  | ?      |
| Refresh              | 🍤 Undo |
| Automatic replies    |        |
| Display settings     |        |
| Manage add-ins       |        |
| Offline settings     |        |
| Change theme         |        |
| Options              |        |
| <b>Email</b>         |        |
| € Options            |        |
| Shortcuts            |        |
| General My account   |        |
| Change theme         |        |
| Distribution groups  |        |
| Office               |        |
|                      |        |
| Change your password |        |
| Mailbox usage        |        |

270.24 MB used. At 2.00 GB you won't be able to send emails.

If you have any further questions, please do not hesitate to contact the HAImail administration at <u>postmaster@alumni.uni-heidelberg.de</u>.